## **♦** Member Registration method

- (1) Press the [Member Login/New Member Registration] button at the top of the screen.
- (2) Press the [New Member Registration] button.

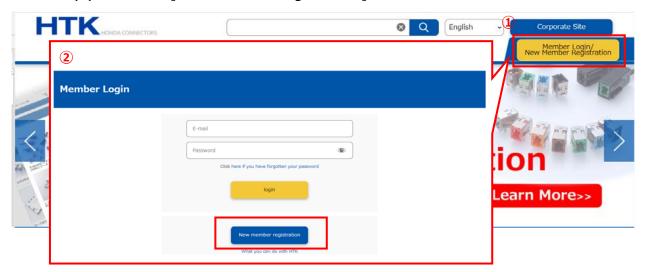

(3) Follow the procedure described on the screen and enter the necessary items. When entry is complete, press the [To Confirmation screen] button.

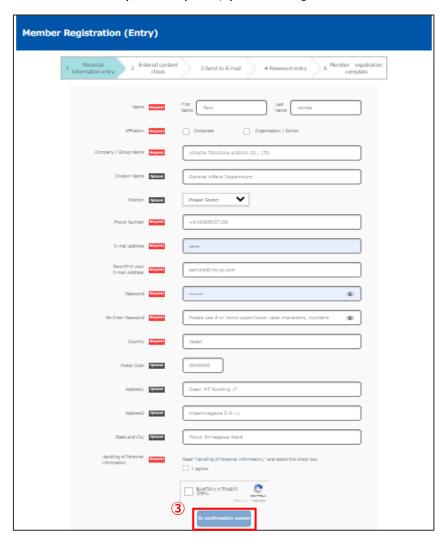

- (4) Check the entered content, and press the [Register] button if no corrections are required.
- \* If you wish to make corrections, press the [Return to personal information entry] button and make the necessary corrections. Pressing the back button on your browser will not save the entered content.

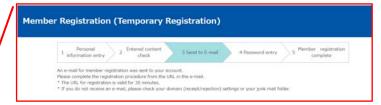

- (5) By pressing the [Register] button, a Temporary Registration Complete screen is displayed. An e-mail containing a URL for accessing the official registration procedure will be sent to the e-mail address you have entered.
- (6) By accessing this URL, a Password Entry screen is displayed. Enter the password specified when entering your personal information, and press the [Register] button to complete the member registration procedure.

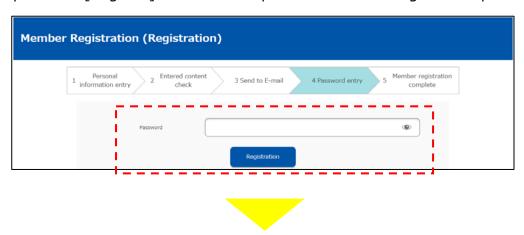

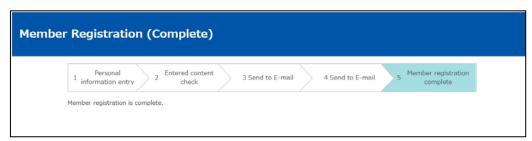

Rev.1 2201